# CLUSTERPRO X for Linux OS/カーネル アップデート手順

#### アップデート手順書

第5版

### **1** はじめに

この手順書はCLUSTERPRO環境にOSのアップデートを適用する場合、追加のソフト ウェアのインストールを行う場合の手順書です。本手順書では総じて"アップデート"と表 記します。

本書は、CLUSTERPRO X 4.2 以降のバージョンを対象としています。

アップデートは以下の手順のうち何れかで実施します。

- (1) CLUSTERPROの新規インストール時にアップデートも適用する場合
	- CLUSTERPRO環境を新規構築する前にアップデートを行います。既に CLUSTERPROが構築された環境で本手順は行えません。
- (2) すでに運用中のCLUSTERPROにアップデートを適用する場合
	- 全サーバのCLUSTERPROを停止しアップデートします。
	- アップデート実施中はサービスが停止した状態になりますが、複数のサー バで同時にアップデートすることができます。
- (3) すでに運用中のCLUSTERPROにローリングアップデートを適用する場合
	- 1台ずつCLUSTERPROを停止してアップデートします。
	- 1台ずつアップデートを実施するため時間がかかりますが、何れかのサーバ でサービスを起動した状態を維持できます。
	- フェイルオーバグループが移動する間はサービスが一時的に停止した状態 になります。
- (4) すでに運用中のCLUSTERPROを起動したままアップデートを適用する場 合
	- CLUSTERPROを起動した状態のままアップデートします。
	- カーネルのみアップデートする場合に実施することができます。アップ デートを反映するためにはクラスタシャットダウンリブートが必要です。

上記手順のどれを実施するかを「[2](#page-1-0) [事前確認」](#page-1-0)より決定してください。アップデートを 実施の手順は「[3](#page-2-0) [アップデート手順」](#page-2-0)を参照してください。

### <span id="page-1-0"></span>**2** 事前確認

### **2.1** カーネルバージョンの確認

CLUSTERPROには以下の独自のカーネルモジュールがあります。

- ミラードライバ
	- (ミラーディスク/ハイブリッドディスクリソースで使用)
- カーネルモードLANハートビートドライバ
- (カーネルモードLANハートビートで使用) - keepaliveドライバ
	- (シャットダウン監視、ユーザ空間モニタリソースで使用)

上記機能を使用し、かつカーネルのアップデートを行う場合、使用中のCLUSTERPRO のバージョンがアップデート後のカーネルに対応している必要があります。 CLUSTERPROの対応カーネルに関しては、CLUSTERPROのマニュアル『スタートアッ プガイド CLUSTERPROの動作環境』より確認してください。

アップデート後のカーネルに対応していない場合、CLUSTERPROのアップデートが必 要です。CLUSTERPROのアップデートに関しては、各バージョンのアップデート手順書 を参照してください。

# **2.2** アップデート対象、インストール対象の確認

#### **2.2.1** カーネルのみアップデートする場合

CLUSTERPROを起動した状態でアップデートすることが可能です。 サポートするアップデート手順は以下です。

[3.1](#page-3-0) CLUSTERPRO[の新規インストール時にアップデートも適用する場合](#page-3-0)

[3.2](#page-4-0) すでに運用中のCLUSTERPRO[にアップデートを適用する場合](#page-4-0)

[3.3](#page-5-0) すでに運用中のCLUSTERPRO[にローリングアップデートを適用する場合](#page-5-0)

[3.4](#page-14-0) すでに運用中のCLUSTERPRO[を起動したままアップデートを適用する場合](#page-14-0)

#### **2.2.2** 上記以外の場合

例えば、カーネルバイナリに加えglibcをアップデートする場合や、追加のソフトウェア をインストールする場合を指します。この場合、CLUSTERPROの動作へ影響します。

- アップデートによる負荷
- アップデートの反映処理によるOS動作
- CLUSTERPROが使用するライブラリ(また、それらライブラリがさらに使 用しているライブラリ群)の更新

そのため、CLUSTERPROが起動した状態での作業はサポートしていません。 サポートするアップデート手順は以下です。

[3.1](#page-3-0) CLUSTERPRO[の新規インストール時にアップデートも適用する場合](#page-3-0) [3.2](#page-4-0) すでに運用中のCLUSTERPRO[にアップデートを適用する場合](#page-4-0) [3.3](#page-5-0) すでに運用中のCLUSTERPRO[にローリングアップデートを適用する場合](#page-5-0)

# <span id="page-2-0"></span>**3** アップデート手順

各手順は以下を参照してください。

**CLUSTERPRO**[の新規インストール時にアップデートも適用する場合](#page-3-0) →本書 [3.1](#page-3-0) と [3.5](#page-15-0) を参照してください

すでに運用中の**CLUSTERPRO**[にアップデートを適用する場合](#page-4-0) →本書 [3.2](#page-4-0) と [3.5](#page-15-0) を参照してください

すでに運用中の**CLUSTERPRO**[にローリングアップデートを適用する場合](#page-5-0) →本書 [3.3](#page-5-0) と [3.5](#page-15-0) を参照してください

すでに運用中の**CLUSTERPRO**[を起動したままアップデートを適用する場合](#page-14-0) →本書 [3.4](#page-14-0) と [3.5](#page-15-0) を参照してください

# <span id="page-3-0"></span>**3.1 CLUSTERPRO**の新規インストール時にアップデート も適用する場合

CLUSTERPROをインストールする前にアップデートを実施してください。

アップデートの動作確認を行う場合はこの時点で確認を行ってください。OS再起動が 必要であれば実施してかまいません。

アップデートや動作確認を実施した後、OS再起動を実施した状態にしてください。そ の後に、『インストール&設定ガイド CLUSTERPROをインストールする』の CLUSTERPROインストール作業を継続してください。

# <span id="page-4-2"></span><span id="page-4-0"></span>**3.2** すでに運用中の**CLUSTERPRO**にアップデートを適用 する場合

以下手順[\(2\)](#page-4-1)以外をすべてのサーバで行います。

(1) 以下のコマンドを実行してサービスの起動設定を変更します。

#### clpsvcctrl.sh --disable -a

次回のOS起動時にCLUSTERPROが起動しないように設定されます。

<span id="page-4-1"></span>上記[\(1\)](#page-4-2)の手順をすべてのサーバで実行したことを確認してください。確認後、以下の 手順に進んでください。

- (2) Cluster WebUIからクラスタのシャットダウンを実行します。 Cluster WebUIを使用していない場合には、何れか1台のサーバからclpstdn コマンドを実行してクラスタのシャットダウンを実行します。
- <span id="page-4-3"></span>(3) サーバを再起動してrootでloginします。
- (4) アップデートを実施してください。 アップデートの動作確認を行う場合はこの時点で確認を行ってください。 OS再起動が必要であれば実施してかまいません。動作確認完了後に次の手 順に進んでください。
- <span id="page-4-4"></span>(5) 以下のコマンドを実行してサービスの起動設定を変更します。

#### clpsvcctrl.sh --enable -a

次回のOS起動時にCLUSTERPROが自動起動するように設定されます。

[\(3\)](#page-4-3)~[\(5\)](#page-4-4)の手順をすべてのサーバで実行したことを確認してください。確認後、以下の 手順に進んでください。

(6) サーバをshutdownコマンドやrebootコマンドで再起動します。

以上でアップデートが終了しました。

# <span id="page-5-0"></span>**3.3** すでに運用中の**CLUSTERPRO**にローリングアップ デートを適用する場合

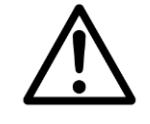

Replicatorオプションを使用している場合、かつ、OS ディストリビュー ションのメジャーバージョンが変更される場合(例: RHEL 8.6 から RHEL 9.0 にアップデートする場合など)は kernel をローリングアップ デートすることはできません。また、ミラー復帰を延べ2回行うため本手 順は推奨しません。[3.2](#page-4-0)の手順をお勧めします。

事前にグループの移動で異常が発生しないことを確認しておいてくださ い。

ローリングアップデートを適用するには以下の手順を実行します。

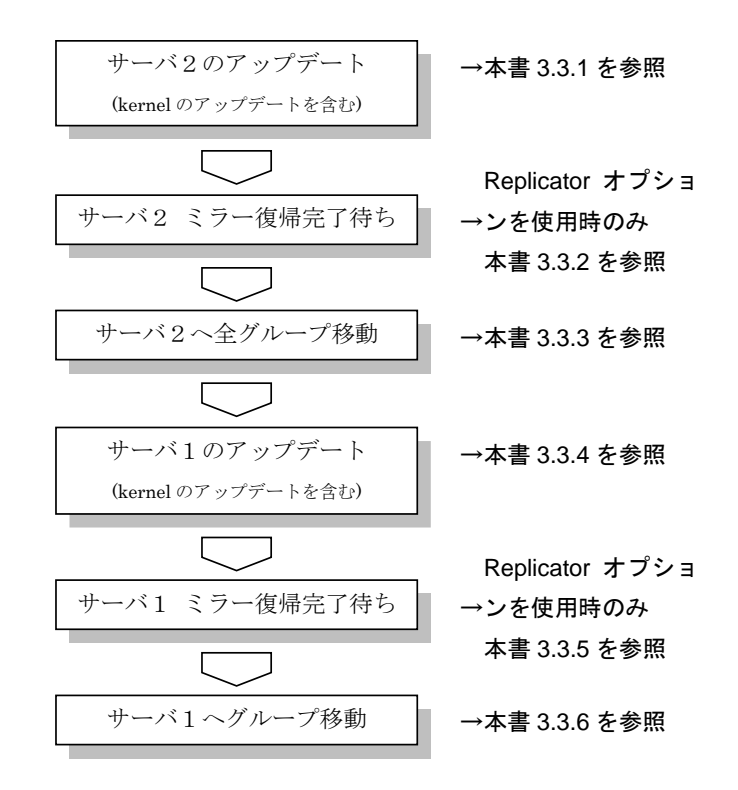

手順の文中の図は、サーバ名、ミラーディスクリソース名を以下の例で表示しています。

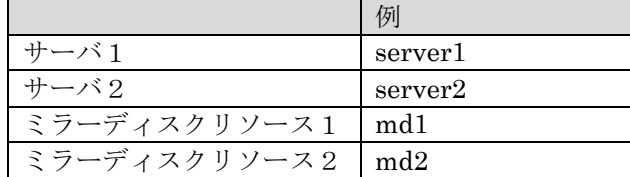

### <span id="page-6-1"></span><span id="page-6-0"></span>**3.3.1** サーバ2のアップデート

- (1) サーバ2でグループが動作している場合は、Cluster WebUIからサーバ2で 起動している全てのグループをサーバ1に移動します。 Cluster WebUIを使用していない場合には、サーバ2でclpgrpコマンドを実 行してグループ移動します。
- (2) サーバ2で以下のコマンドを実行してサービスの起動設定を変更します。

#### clpsvcctrl.sh --disable -a

次回のOS起動時にCLUSTERPROが起動しないように設定されます。

<span id="page-6-2"></span>上記[\(1\),](#page-6-0) [\(2\)](#page-6-1)の手順をサーバ2で実行したことを確認してください。確認後、以下の手順 に進んでください。

- (3) Cluster WebUIからサーバ2のシャットダウンを実行します。 Cluster WebUIを使用していない場合には、サーバ2でclpdownコマンドを 実行してサーバのシャットダウンを実行します。
- (4) サーバ2を再起動してrootでloginします。
- (5) アップデートを実施してください。 アップデートの動作確認を行う場合はこの時点で確認を行ってください。 OS再起動が必要であれば実施してかまいません。動作確認完了後に次の手 順に進んでください。
- <span id="page-6-3"></span>(6) 以下のコマンドを実行してサービスの起動設定を変更します。

#### clpsvcctrl.sh --enable -a

次回のOS起動時にCLUSTERPROが自動起動するように設定されます。

[\(3\)](#page-6-2)~[\(6\)](#page-6-3)の手順をサーバ2で実行したことを確認してください。確認後、以下の手順に 進んでください。

- (7) サーバ2をshutdownコマンドやrebootコマンドで再起動します。
- (8) サーバ2を再起動してrootでloginします。

Replicatorオプションを使用している場合は、[3.3.2](#page-7-0)に進んでください。Replicatorオプ ションを使用してない場合は [3.3.3](#page-9-0)に進んでください。

### <span id="page-7-1"></span><span id="page-7-0"></span>**3.3.2** サーバ2 ミラー復帰完了待ち

- (1) ミラーディスクリソースの状態は以下のようになります。
	- Cluster WebUIを使用している場合は、ミラーディスクリストを開き、ミ ラーディスクリソースの状態を確認します。
	- Cluster WebUIを使用していない場合には、何れか1台のサーバから clpmdstatコマンドを実行してミラーディスクリソースの状態を確認しま す。

| (1241) ミラニーティ ハン サラーニ ヘーIIIUI ユウハ 訳推論    |            |                     |
|------------------------------------------|------------|---------------------|
| [root@server2 ~]# clpmdstat --mirror md1 |            |                     |
| Mirror Status: Abnormal                  |            |                     |
| md1                                      | server2    | server1             |
| Mirror Color                             | <b>RFD</b> | GRFFN               |
| Lastupdate Time                          |            | 2008/10/22 10:12:51 |
| Break Time                               |            | 2008/10/22 10:11:15 |
| Disk Frror                               | 0K         | 0K                  |
| Difference Percent                       | 0%         | 1%                  |
|                                          |            |                     |

(例)ミラーディスクリソース md1 の状態確認

ミラーディスクリソースのアクセス状況によって、赤枠部分の値は例とは異なります。

- 自動ミラー復帰をする設定になっている場合は、この状態から全てのミ ラーディスクリソースのミラー復帰が自動で始まります。確認したタイミ ングによっては、すでに(2)の状態になっている場合があります。
- 自動ミラー復帰をしない設定になっている場合は、Cluster WebUIや clpmdctrlコマンドを使用し、全てのミラーディスクリソースのミラー復帰 を手動で実行してください。
- <span id="page-8-0"></span>(2) 全てのミラーディスクリソースのミラー復帰完了を待ちます。
	- Cluster WebUIを使用している場合は、ミラーディスクリストを開き、ミ ラーディスクリソースの状態を確認します。 全てのミラーディスクリソースの状態が全サーバで「正常」となっている ことを確認してください。
	- Cluster WebUIを使用していない場合には、何れか1台のサーバから clpmdstatコマンドを実行してミラーディスクリソースの状態を確認しま す。 全てのミラーディスクリソースの状態が全サーバで「GREEN」となってい

ることを確認してください。

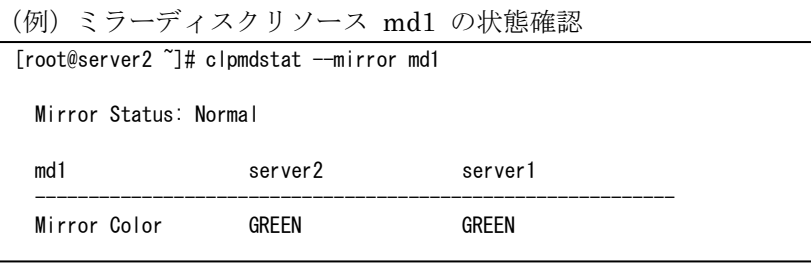

[\(1\)](#page-7-1)、[\(2\)](#page-8-0)の手順を実行したことを確認してください。確認後、以下の手順に進んでくだ さい。

以上でサーバ2のアップデートは完了です。続いてサーバ1のアップデートを行います。

#### <span id="page-9-2"></span><span id="page-9-1"></span><span id="page-9-0"></span>**3.3.3** サーバ2へ全グループ移動

- (1) clpgrpコマンドを実行して、サーバ1で起動している全てのグループをサー バ2に移動します。
- (2) サーバ1で起動している全てのグループがサーバ2に移動され、全てのグ ループの各リソースが正常に動作していることを、Cluster WebUIで確認し ます。 Cluster WebUIを使用していない場合には、何れか1台のサーバでclpstatコ マンドを実行して確認します。
	- グループ上のアプリケーションが正常に動作していることは、それぞれの アプリケーションで確認してください。

[\(1\)](#page-9-1)~[\(2\)](#page-9-2)の手順を実行したことを確認してください。確認後、以下の手順に進んでくだ さい。

### **3.3.4** サーバ1のアップデート

(1) サーバ1で以下のコマンドを実行してサービスの起動設定を変更します。

#### clpsvcctrl.sh --disable -a

次回のOS起動時にCLUSTERPROが起動しないように設定されます。

<span id="page-10-0"></span>上記(1)の手順をサーバ1で実行したことを確認してください。確認後、以下の手順に 進んでください。

- (2) Cluster WebUIからサーバ1のシャットダウンを実行します。 Cluster WebUIを使用していない場合には、サーバ1でclpdownコマンドを 実行してサーバのシャットダウンを実行します。
- (3) サーバ1を再起動してrootでloginします。
- (4) アップデートを実施してください。 アップデートの動作確認を行う場合はこの時点で確認を行ってください。 OS再起動が必要であれば実施してかまいません。動作確認完了後に次の手 順に進んでください。
- <span id="page-10-1"></span>(5) 以下のコマンドを実行してサービスの起動設定を変更します。

#### clpsvcctrl.sh --enable -a

次回のOS起動時にCLUSTERPROが自動起動するように設定されます。

[\(2\)](#page-10-0)~[\(5\)](#page-10-1)の手順をサーバ1で実行したことを確認してください。確認後、以下の手順に 進んでください。

- (6) サーバ1をshutdownコマンドやrebootコマンドで再起動します。
- (7) サーバ1を再起動してrootでloginします。

Replicatorオプションを使用している場合は、[3.3.5](#page-11-0)に進んでください。Replicatorオプ ションを使用してない場合は [3.3.6](#page-13-0)に進んでください。

### <span id="page-11-1"></span><span id="page-11-0"></span>**3.3.5** サーバ1 ミラー復帰完了待ち

- (1) ミラーディスクリソースの状態は以下のようになります。
	- Cluster WebUIを使用している場合は、ミラーディスクリストを開き、ミ ラーディスクリソースの状態を確認します。
	- Cluster WebUIを使用していない場合には、何れか1台のサーバから clpmdstatコマンドを実行してミラーディスクリソースの状態を確認しま す。

|                         | [root@server1 ~]# clpmdstat --mirror md1 |                     |
|-------------------------|------------------------------------------|---------------------|
| Mirror Status: Abnormal |                                          |                     |
| md1                     | server1                                  | server <sub>2</sub> |
| Mirror Color            | <b>RFD</b>                               | GRFFN               |
| Lastupdate Time         |                                          | 2008/10/22 10:18:26 |
| Break Time              |                                          | 2008/10/22 10:17:56 |
| Disk Error              | 0K                                       | 0K                  |
| Difference Percent      | 0%                                       | 1%                  |

(例)ミラーディスクリソース md1 の状態確認

ミラーディスクリソースのアクセス状況によって、赤枠部分の値は例とは異なります。

- 自動ミラー復帰をする設定になっている場合は、この状態から全てのミ ラーディスクリソースのミラー復帰が自動で始まります。確認したタイミ ングによっては、すでに(2)の状態になっている場合があります。
- 自動ミラー復帰をしない設定になっている場合は、Cluster WebUIや clpmdctrlコマンドを使用し、全てのミラーディスクリソースのミラー復帰 を手動で実行してください。
- <span id="page-12-0"></span>(2) 全てのミラーディスクリソースのミラー復帰完了を待ちます。
	- Cluster WebUIを使用している場合は、ミラーディスクリストを実行して、 ミラーディスクリソースの状態を確認します。 全てのミラーディスクリソースの状態が全サーバで「正常」となっている ことを確認してください。
	- Cluster WebUIを使用していない場合には、何れか1台のサーバから clpmdstatコマンドを実行してミラーディスクリソースの状態を確認しま す。 全てのミラーディスクリソースの状態が全サーバで「GREEN」となってい

ることを確認してください。

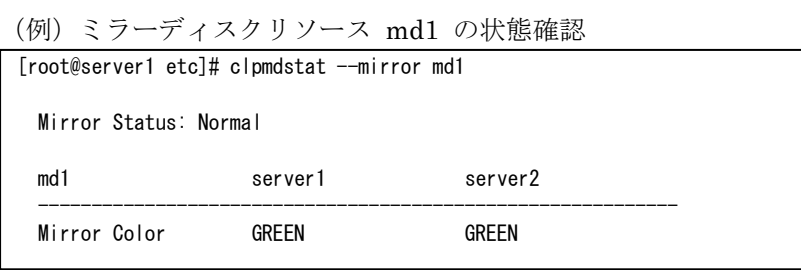

[\(1\)](#page-11-1)、[\(2\)](#page-12-0)の手順を実行したことを確認してください。確認後、以下の手順に進んでくだ さい。

以上でサーバ1のアップデートは完了です。

#### <span id="page-13-0"></span>**3.3.6** サーバ1へグループを移動

手順(1), (2) は、サーバ1へグループを移動しない場合、実行する必要はありません。

- (1) Cluster WebUIからサーバ2で起動しているグループのうちサーバ1で起 動したいグループをサーバ1に移動します。 Cluster WebUIを使用していない場合には、サーバ2でclpgrpコマンドを実 行してグループ移動します。
- (2) サーバ1へ移動されたグループの各リソースが正常に動作していることを、 Cluster WebUIで確認します。 Cluster WebUIを使用していない場合には、何れか1台のサーバでclpstatコ マンドを実行して確認します。
	- グループ上のアプリケーションが正常に動作していることは、それぞれの アプリケーションで確認してください。

以上でアップデートが終了しました。

# <span id="page-14-0"></span>**3.4** すでに運用中の**CLUSTERPRO**を起動したままアップ

# デートを適用する場合

カーネルのアップデートを実施してください。

CLUSTERPROを起動した状態のまま実施してかまいません。

カーネルアップデート実施後、Cluster WebUI(またはclpstdnコマンド等)から再起動を 実施してください。

# <span id="page-15-0"></span>**3.5** アップデートの確認

Cluster WebUIやclpstatコマンドを使用し、クラスタの状態が正常であることを確認し てください。